# Eenvoudige Network Time Protocol (SNTP) verificatie-instellingen op een Switch configureren  $\overline{a}$

# Doel

Simple Network Time Protocol (SNTP) is de vereenvoudigde versie van Network Time Protocol (NTP). NTP is het protocol dat wordt gebruikt om de klokken op een netwerk te synchroniseren. Het levert tijd binnen 100 milliseconden van de nauwkeurige tijd, maar authentiek verkeer niet.

De SNTP-verificatiepagina van de switch stelt de beheerder in staat om de NTPverificatietoetsen (Network Time Protocol) te configureren om een tijdbron te controleren. SNTP-verificatie dient alleen te worden gebruikt in situaties waarin geen sterke authenticatie vereist is, aangezien de complexe filtermechanismen van NTP er niet door worden geboden.

Dit document legt uit hoe de SNTP-verificatie op een switch moet worden gedefinieerd.

## Toepasselijke apparaten

- SX250 Series-switches
- Sx300 Series
- Sx350 Series
- SG350X Series
- Sx500 Series
- Sx550X Series

### **Softwareversie**

- 1.4.7.05 SX300, SX500
- 2.2.8.04 SX250, SX350, SG350X, SX550X

# SNTP-verificatie configureren

Stap 1. Meld u aan bij het webgebaseerde hulpprogramma van de switch.

Stap 2. Kies Geavanceerd in de vervolgkeuzelijst Weergavemodus.

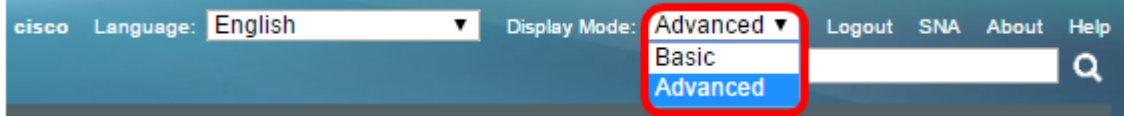

Stap 3. Kies Beheer > Tijdinstellingen > SNTP-verificatie.

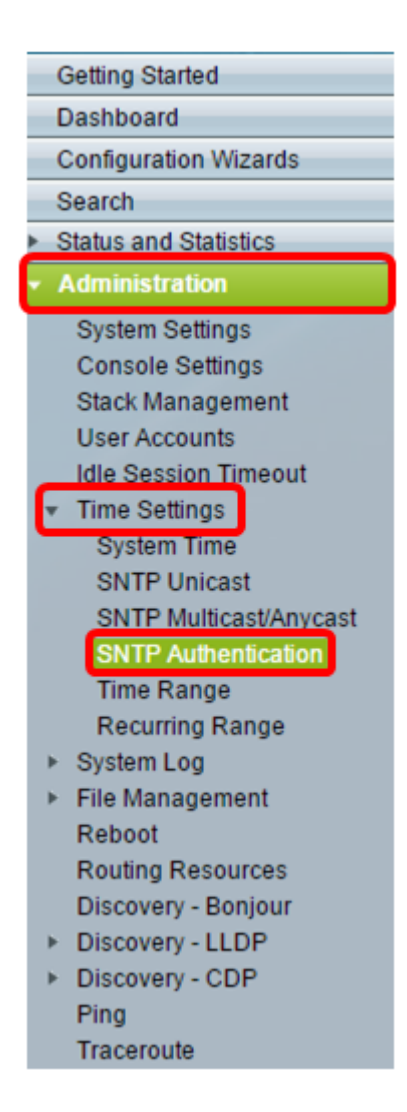

Stap 4. Controleer de SNTP-verificatie en controleer het vakje Enable.

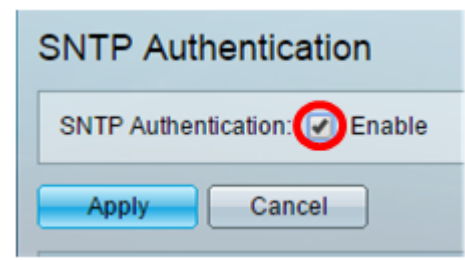

Stap 5. Klik op Toepassen om de switch bij te werken.

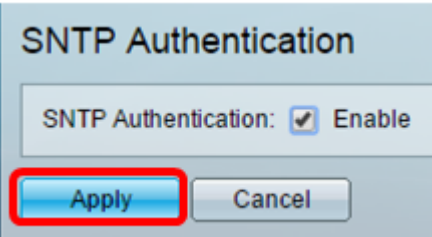

Stap 6. Klik op Add.

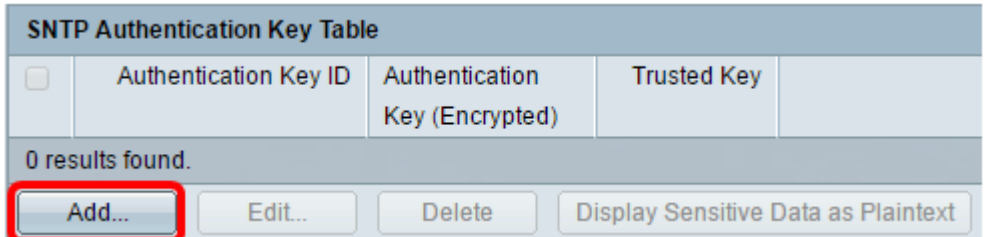

Stap 7. Voer het nummer in dat wordt gebruikt om deze SNTP-verificatiesleutel te identificeren in het veld Verificatie-sleutel-ID.

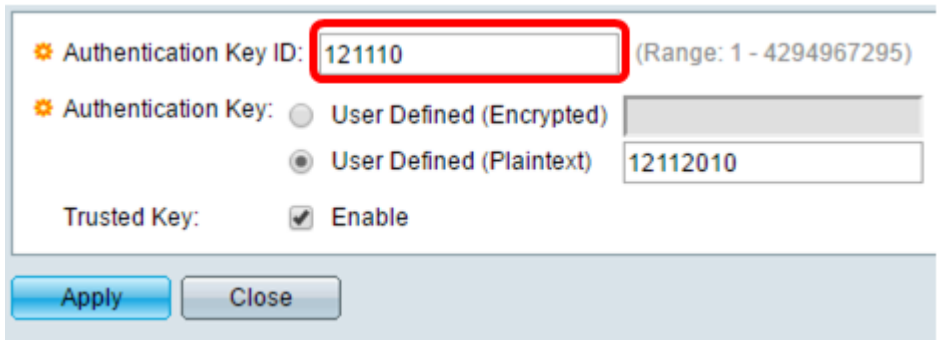

Opmerking: In dit voorbeeld wordt 12110 ingevoerd.

Stap 8. Kies een verificatietoets. De opties zijn:

- Gebruikershandleiding (Versleuteld) Met deze optie versleutelt u de verificatietoets.
- Gebruikersnaam (Plaintext) Deze optie geeft de verificatiesleutel in onbewerkte tekst weer.

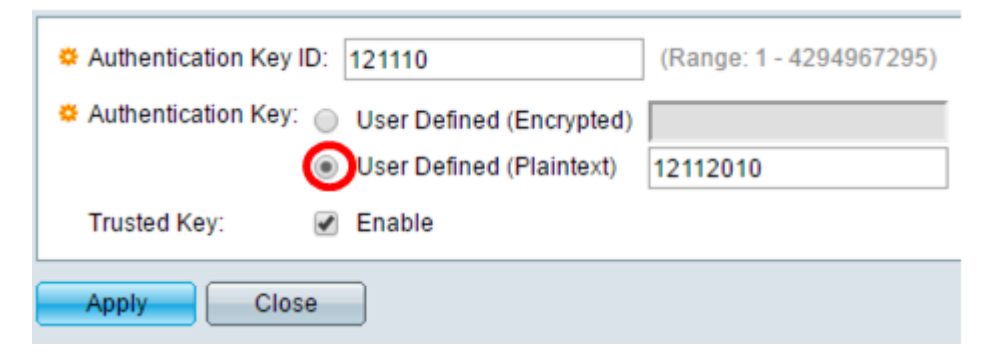

Opmerking: In dit voorbeeld wordt de door de gebruiker gedefinieerde tekst (Plaintext) geselecteerd.

Stap 9. (Optioneel) Voer de toets in die wordt gebruikt voor verificatie in het veld Verificatiesleutel.

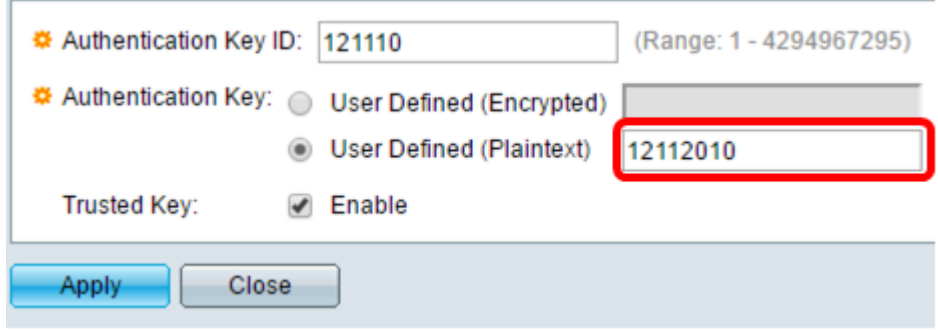

Opmerking: In dit voorbeeld wordt 12112010 ingevoerd.

Stap 10. Controleer het aanvinkvakje Trusted Key Enable om de switch toe te staan synchronisatieinformatie alleen van een SNTP-server te ontvangen met het gebruik van deze verificatiesleutel.

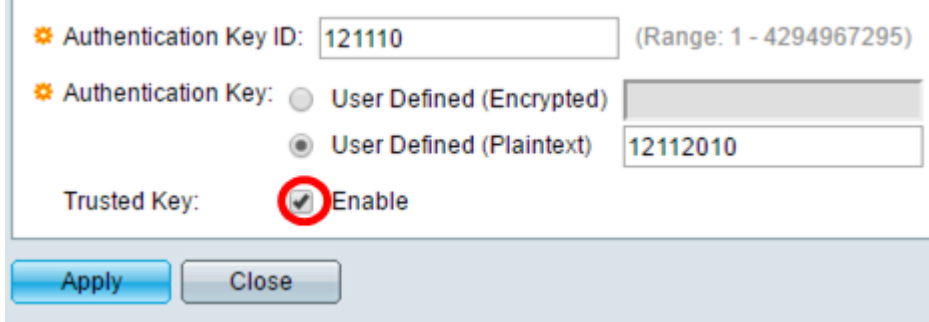

#### Stap 1. Klik op Toepassen.

 $\overline{a}$ 

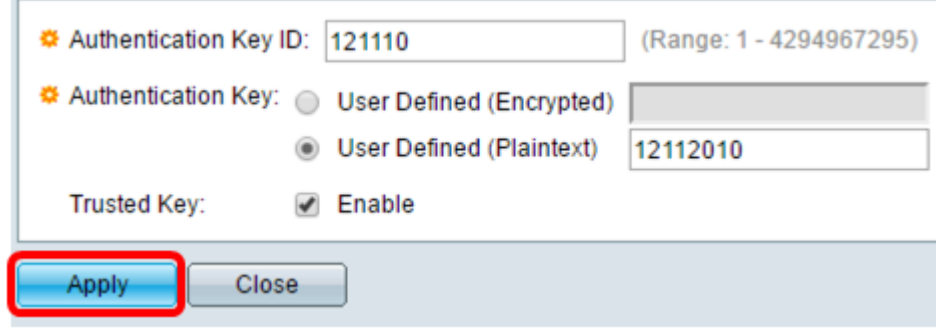

Stap 12. (Optioneel) Klik op Opslaan.

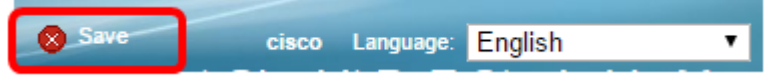

U moet nu met succes de instellingen voor SNTP-verificatie op uw switch hebben ingesteld.